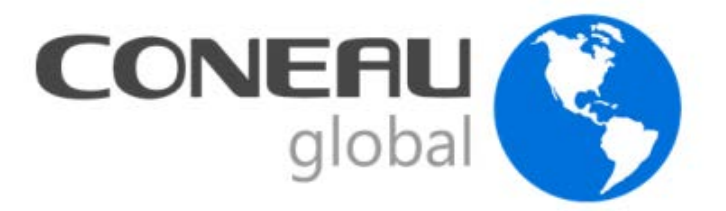

# **Manual de usuario CONEAU Global - Docentes**

## <span id="page-0-0"></span>**Contenido**

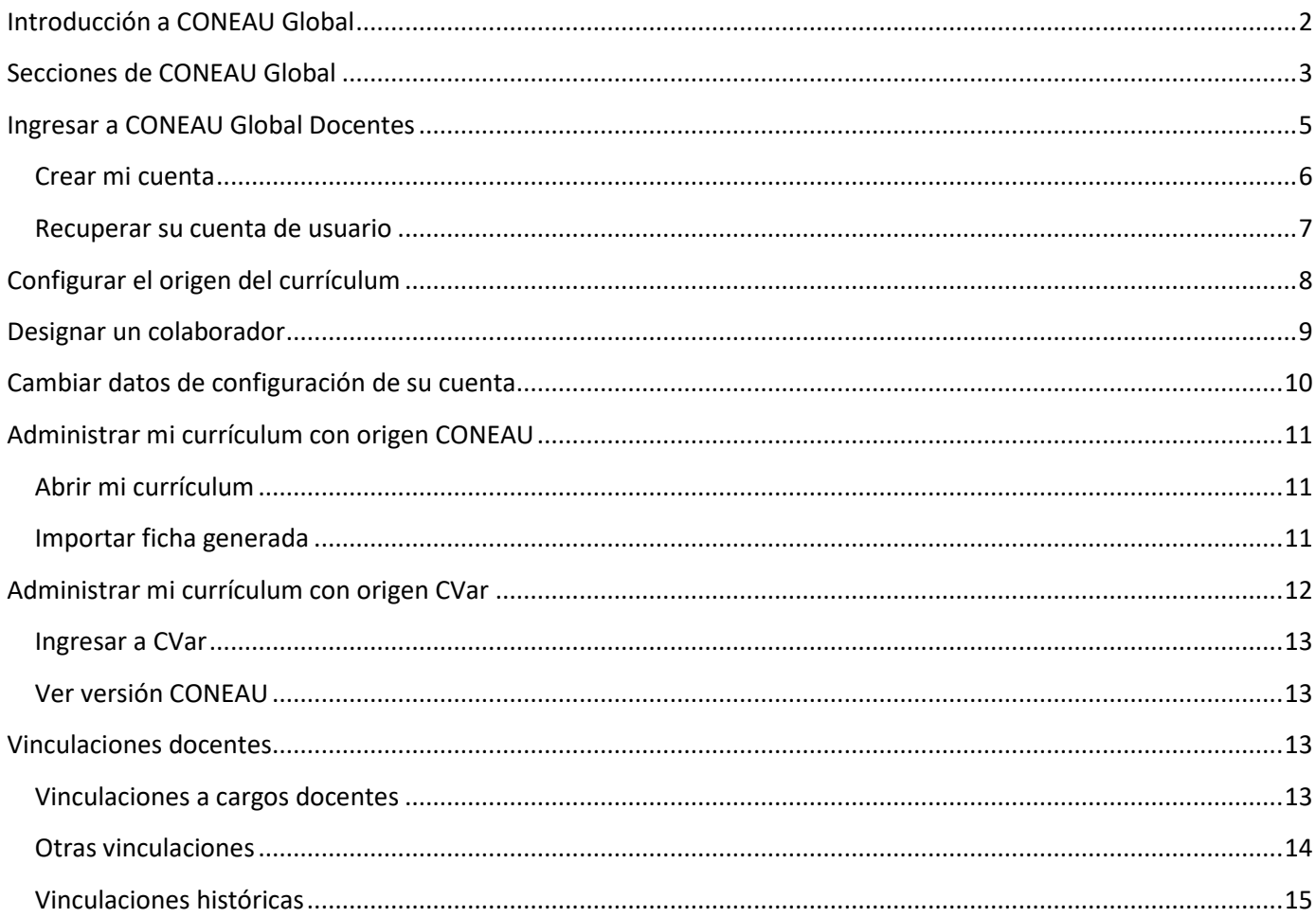

## <span id="page-1-0"></span>**Introducción a CONEAU Global**

**¡Bienvenido!** Comenzará a trabajar con CONEAU Global. Atenea es el nuevo entorno web de acreditación de carreras y evaluación institucional.

CONEAU Global tiene un nuevo currículum desde el cual cada docente puede administrar sus datos personales y académicos, además de revisar las vinculaciones que le realicen las instituciones para las solicitudes de acreditación.

#### **¿Qué ventajas tiene CONEAU Global?**

La ventaja principal es que se trata de un sistema 100% basado en web. Como consecuencia, no es necesario instalar aplicaciones o verificar los números de versión: simplemente deberá ingresar a una página web con su usuario y contraseña para gestionar la información.

#### **¿Cómo puedo obtener asistencia sobre CONEAU Global?**

Ofrecemos varias vías de comunicación para su comodidad. **Mesa de ayuda de CONEAU Global:** 4819-9050 interno 1020 (líneas rotativas) **Dudas generales sobre CONEAU Global:** [global@coneau.gob.ar](mailto:global@coneau.gob.ar) **Atenea – Instructivos (carreras de Grado):** [instructivogrado@coneau.gob.ar](mailto:instructivogrado@coneau.gob.ar)  **Atenea – Instructivos (carreras de Posgrado):** [instructivoposgrado@coneau.gob.ar](mailto:instructivoposgrado@coneau.gob.ar) **Currículum docente:** [fichadocente@coneau.gob.ar](mailto:fichadocente@coneau.gob.ar)

También disponemos de un canal de YouTube con video tutoriales sobre los principales procesos dentro del sistema:

Haga clic [AQUÍ](https://www.youtube.com/channel/UChJxb6OK4nZ0Pb2uZ5_jUNw) para acceder a nuestro canal de YouTube.

## <span id="page-2-0"></span>**Secciones de CONEAU Global**

Coneau Global cuenta con distintas secciones, los usuarios podrán ingresar en una o varias secciones según los permisos con los que su cuenta fue creada.

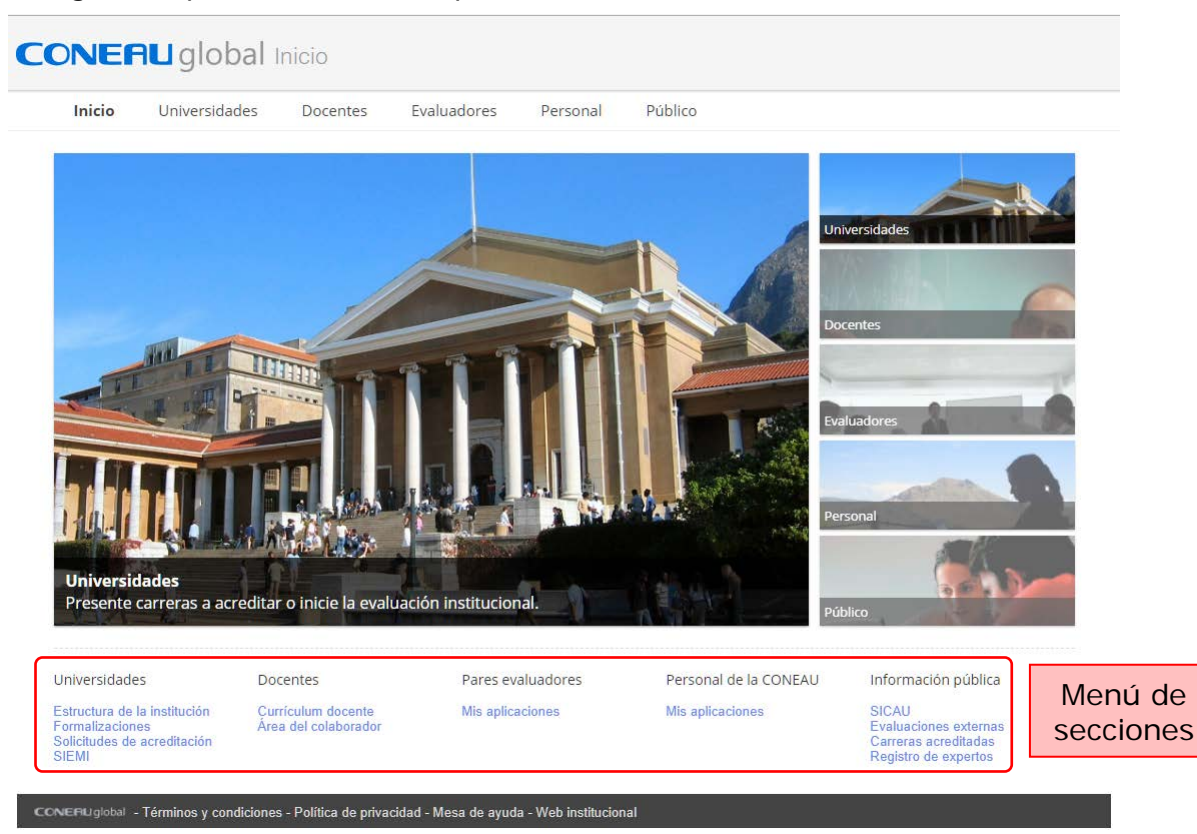

En la parte inferior de la página, encontrará un menú con las distintas secciones de CONEAU Global.

Al hacer clic sobre alguna de las opciones ubicadas debajo de cada sección se abrirá la página de inicio de sesión, en la cual deberá ingresar su nombre de usuario y contraseña para continuar.

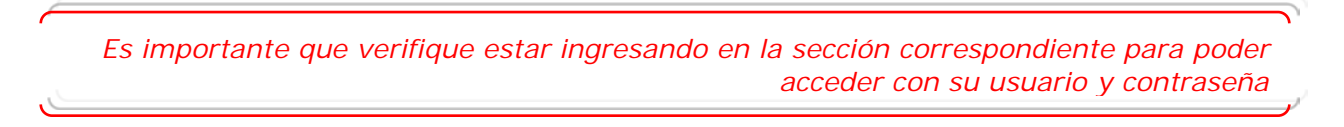

## **Universidades**

#### Acreditación de carreras

Formalice y presente sus carreras a acreditación desde la web. De esta forma agilizamos el proceso de evaluación y podremos contactarnos para comentarle cambios o novedades.

#### Evaluación Externa

Ahora la presentación de su institución para la Evaluación Externa se completa desde la web. De esta forma le brindaremos asistencia en tiempo real y resguardaremos toda su información.

#### Gestión y seguimiento

Además, estamos desarrollando un seguimiento en tiempo real de sus trámites, para que pueda conocer el estado de sus solicitudes, qué técnicos están trabajando en ellas y los resultados.

### **Docentes**

#### Complete su currículum

Complete y actualice su currículum vitae académico desde la web, mediante el CVar (el nuevo currículum unificado a nivel ministerial) si es docente nacional o con nuestra ficha docente de CONEAU si es extranjero.

#### Conozca quién lo vincula

Verifique qué instituciones lo vinculan a su información, permitiendo aprobar o desaprobar cada cargo en caso de contener información imprecisa o falsa.

#### Registro de Expertos

Con su currículum, estará listo para realizar una solicitud de incorporación al Registro de Expertos de CONEAU, para participar como evaluador de carreras e instituciones.

### **Evaluadores**

#### Trabajar remotamente

Acceda a la funcionalidad completa necesaria para llevar a cabo la evaluación de carreras o instituciones desde cualquier lugar del país y del mundo.

#### Información online

Ya no es necesario instalar visualizadores, contar con ciertos requisitos en el equipo o tener que llevarse material a casa.

#### Trámites

Acceda directamente a la información de sus carreras o instituciones asignadas en cualquier momento.

#### **Personal**

#### Trabajar remotamente

Acceda a la funcionalidad completa de todos los sitemas CONEAU desde cualquier lugar del país y del mundo.

#### Mayor versatilidad

Ya no es necesario instalar nuevas versiones, contar con ciertos requisitos en el equipo o tener que llevarse material a casa.

#### **Visitas**

Acceda directamente a la información de las carreras o instituciones asignadas durante las visitas.

## <span id="page-4-0"></span>**Ingresar a CONEAU Global Docentes**

En la pantalla de inicio de [CONEAU Global,](http://www.coneau.gov.ar/global/) acceda haciendo clic en la opción "Currículum docente" ubicada en la parte inferior de la pantalla debajo de la sección "Docentes".

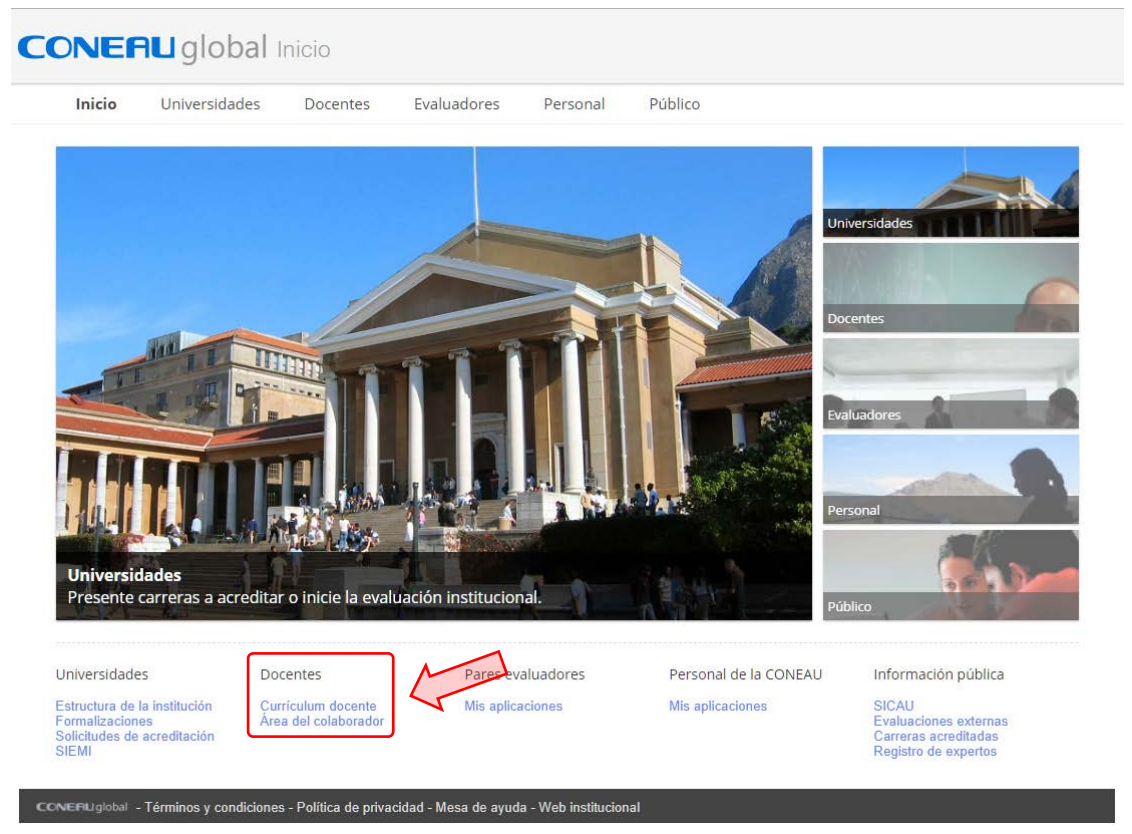

*Haga clic en el recuadro que indica la flecha para acceder al link correspondiente*

En nuestro [Canal de Youtube](https://www.youtube.com/channel/UChJxb6OK4nZ0Pb2uZ5_jUNw) encontrará videos tutoriales que lo asistirán en el proceso de inicio de sesión.

*Videos de referencia:*

*CV online - Iniciar sesión Docentes*

Para continuar, debera iniciar sesión ingresando su nombre de usuario y contraseña.

**CONERU** global

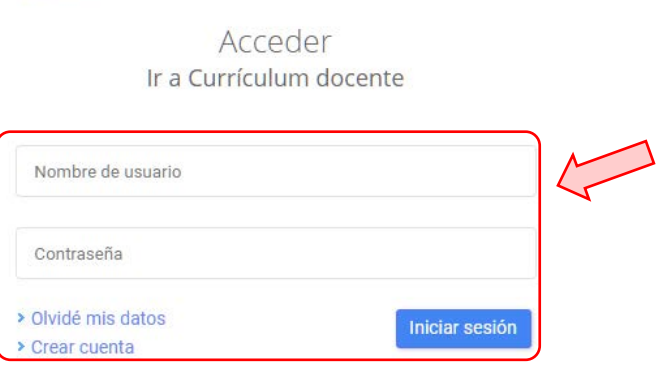

*[Haga clic en el recuadro que indica la flecha para acceder al link correspondiente](http://200.80.131.82/coneauglobal/iniciar-sesion/?app=Currículum docente&ir=/coneauglobal/docentes/curriculum/)*

### <span id="page-5-0"></span>**Crear mi cuenta**

Si aún no tiene un usuario, deberá crear una nueva cuenta haciendo clic en el link ["Crear](http://200.80.131.82/coneauglobal/mainframe/login/nuevo-docente.aspx) [cuenta"](http://200.80.131.82/coneauglobal/mainframe/login/nuevo-docente.aspx) debajo del panel de inicio de sesión.

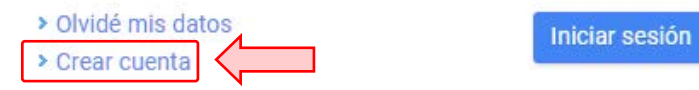

*Haga clic en el recuadro que indica la flecha para acceder al link correspondiente*

Seleccione "Docente universitario" como tipo de usuario y haga clic en el botón "Continuar".

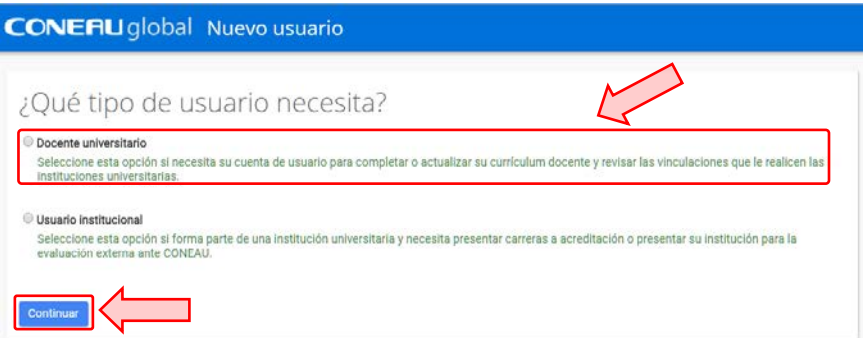

Deberá completar la información solicitada y hacer clic en el botón "Crear cuenta" para crear su cuenta de usuario.

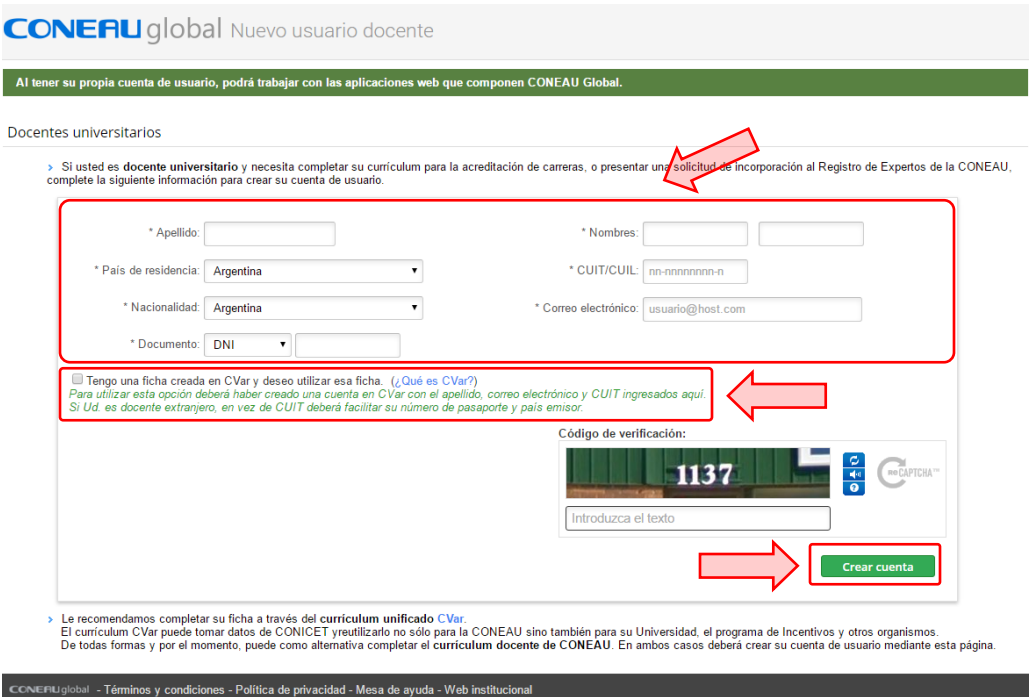

Si cuenta con una ficha creada en CVar, podrá utilizar la información allí cargada. En este caso, deberá tildar la opción "Tengo una ficha en CVar y deseo utilizar esa ficha" en el formulario de registro.

*Para utilizar esta opción deberá haber creado una cuenta en CVar con el apellido, correo electrónico y CUIT ingresados aquí. Si el docente es extranjero, en vez de CUIT deberá facilitar su número de pasaporte y país emisor.*

En nuestro [Canal de Youtube](https://www.youtube.com/channel/UChJxb6OK4nZ0Pb2uZ5_jUNw) encontrará videos tutoriales que lo asistirán en el proceso de creación de su cuenta.

*Videos de referencia:*

*CV online - Crear mi cuenta*

Le recomendamos completar su ficha a través del **currículum unificado CVar**.

El currículum CVar puede tomar datos de CONICET y reutilizarlos no sólo para la CONEAU sino también para su Universidad, el programa de Incentivos y otros organismos.

De todas formas y por el momento, puede como alternativa completar el currículum docente de CONEAU. En ambos casos deberá crear su cuenta de usuario mediante esta página.

### <span id="page-6-0"></span>**Recuperar su cuenta de usuario**

Si ya posee un usuario pero no recuerda cuál es u olvidó su contraseña, puede recuperarla haciendo clic en el link ["Olvidé mis datos"](http://200.80.131.82/coneauglobal/usuarios/recuperar/) debajo del panel de inicio de sesión.

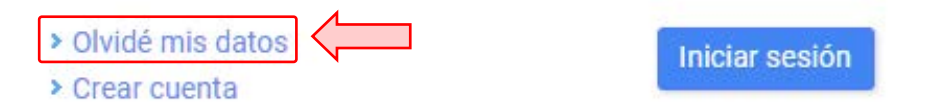

Ingrese su nombre de usuario o correo electrónico asociado a su cuenta de CONEAU Global y haga clic en el botón "Continuar".

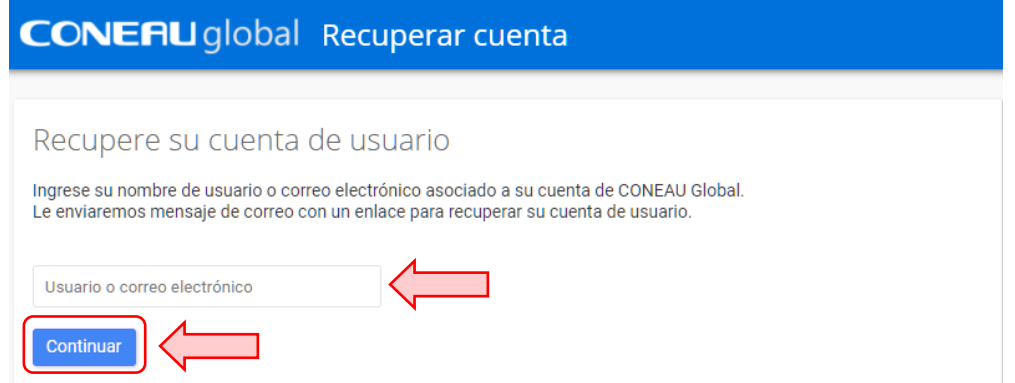

A continuación, le enviaremos un mensaje de correo con un enlace para recuperar su cuenta de usuario.

En nuestro [Canal de Youtube](https://www.youtube.com/channel/UChJxb6OK4nZ0Pb2uZ5_jUNw) encontrará videos tutoriales que lo asistirán en el proceso de recuperación de su cuenta.

*Videos de referencia:*

*Recuperar contraseña*

Por cualquier inconveniente con su usuario o contraseña puede comunicarse con nuestra mesa de ayuda:

[global@coneau.gob.ar](mailto:global@coneau.gob.ar)

4819-9050 interno 1020

## <span id="page-7-0"></span>**Configurar el origen del currículum**

En el caso de que no haya seleccionado la opción correcta sobre el origen de su currículum (CVar o CONEAU) al momento de registrarse, luego podrá cambiar esta opción al iniciar sesión.

Para cambiar el origen de su currículum deberá hacer clic en el menú "Configuración"

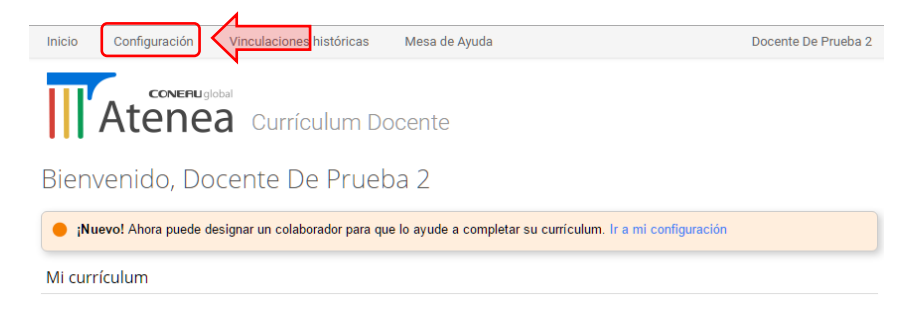

Luego, seleccione de la lista desplegable "Origen de mi currículum" la opción que corresponda y haga clic en el botón "Aceptar".

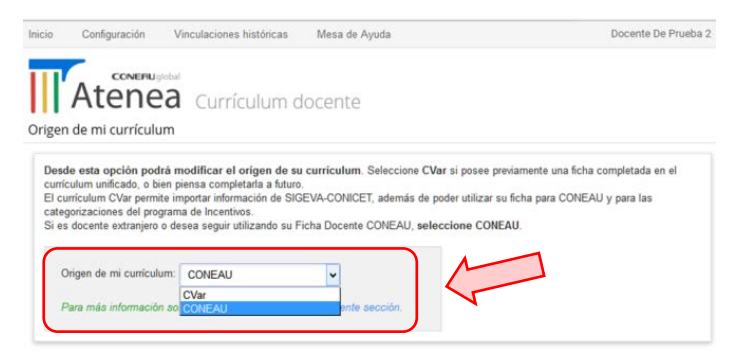

Los cambios serán aplicados en forma inmediata para todas las instituciones que lo hayan vinculado.

En nuestro [Canal de Youtube](https://www.youtube.com/channel/UChJxb6OK4nZ0Pb2uZ5_jUNw) encontrará videos tutoriales que lo asistirán en el proceso de creación de su cuenta.

*Videos de referencia:*

*CV online - Cambiar origen CV*

## <span id="page-8-0"></span>**Designar un colaborador**

Desde esta opción podrá designar un colaborador para que complete y/o actualice su currículum. Deberá ingrese la dirección de correo electrónico de la persona que lo ayudará a gestionar su currículum personal.

La persona que designe deberá tener un usuario de CONEAU Global para poder trabajar. Esta persona podrá trabajar con su información curricular pero no podrá aprobar o rechazar vinculaciones.

Haga clic en el menú "Configuración".

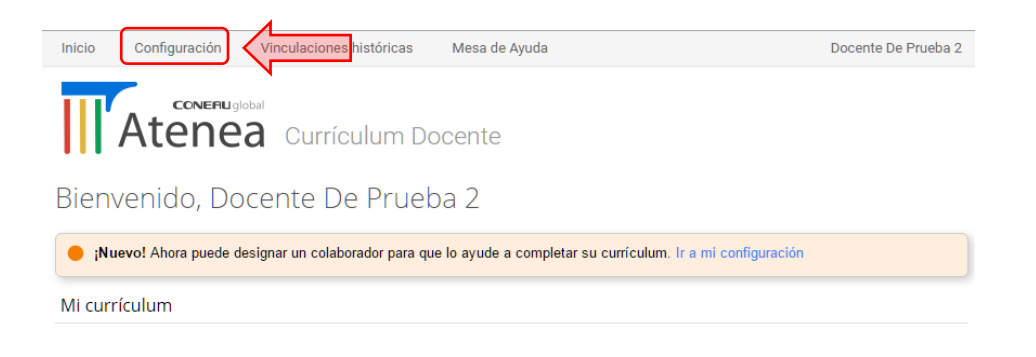

Escriba el correo electrónico del colaborador (el correo electrónico debe ser el mismo que se encuentra resgistrado en CONEAU Global) y haga clic en el botón "Aceptar".

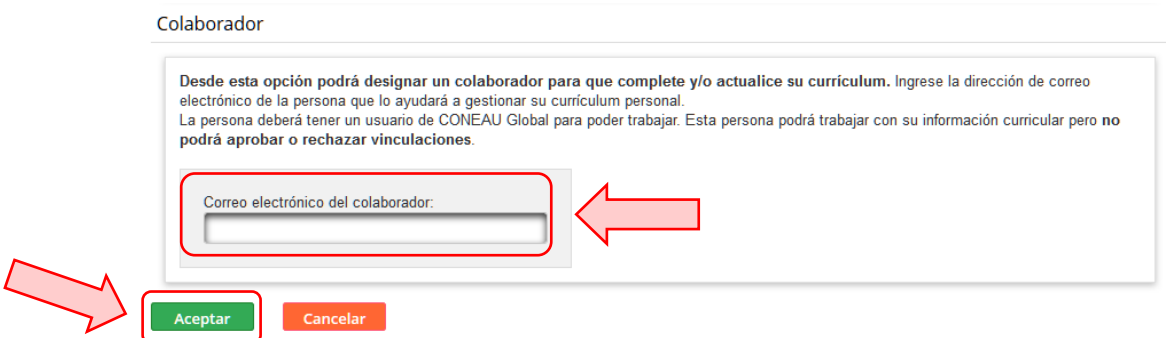

Solo cuando el origen de su currículum sea "CONEAU" podrá designar un colaborador.

## <span id="page-9-0"></span>**Cambiar datos de configuración de su cuenta**

Podrá cambiar datos de configuración de su cuenta posicionándose sobre su nombre, ubicado en el margen superior derecho, y haciendo clic en la opción "Configuración".

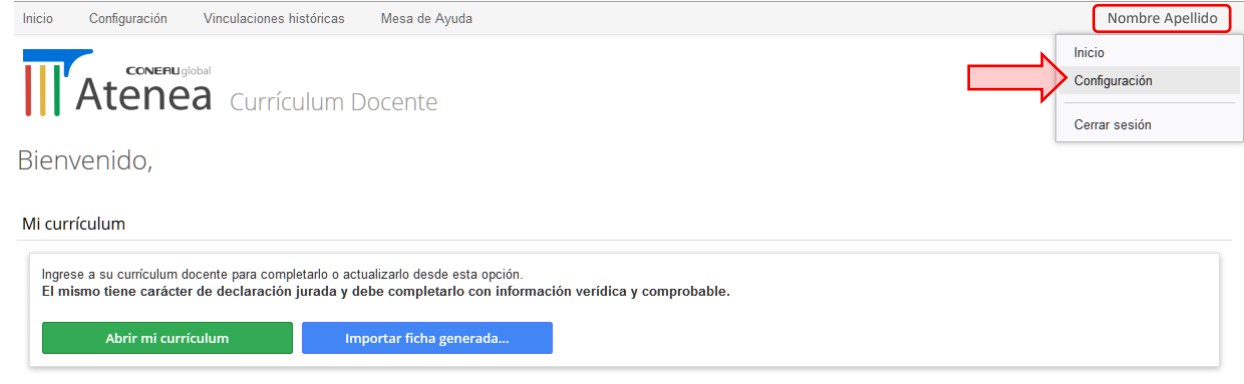

Desde aquí podrá cambiar su nombre, correo electrónico, contraseña y pregunta de seguridad. Haga clic en el botón "Cambiar" del ítem que desee, modifique la información y haga clic en "Guardar cambios".

Para transferir o desactivar su cuenta, por cuestiones de seguridad, deberá comunicarse con nosotros al 4819-9050 int. 1020 de 10 a 17 horas.

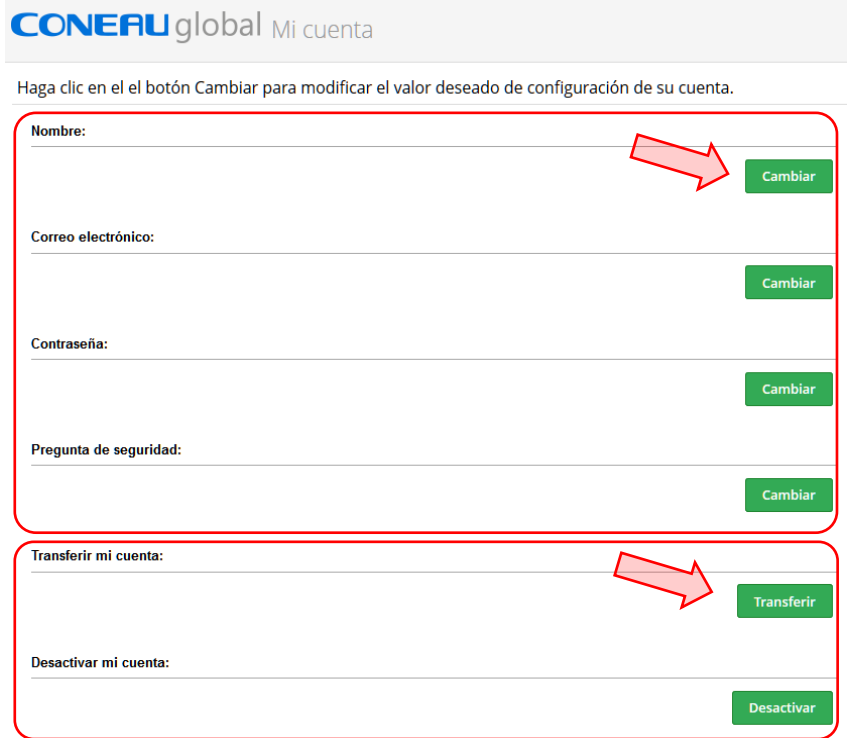

## <span id="page-10-0"></span>**Administrar mi currículum con origen CONEAU**

Al ingresar en su cuenta de usuario habiendo seleccionado como orígen de su currículum "CONEAU" encontrará las siguientes opciones:

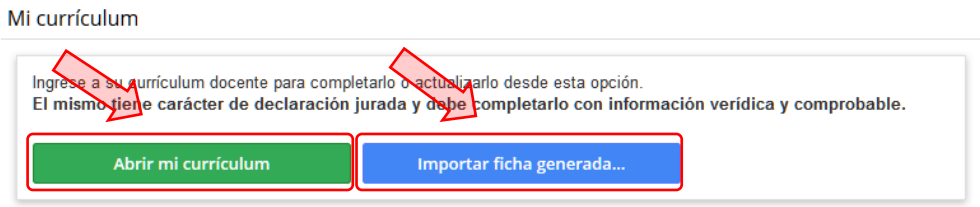

### <span id="page-10-1"></span>**Abrir mi currículum**

Desde aquí accederá a su currículum para poder editarlo. El mismo es un cv pautado y cuenta con 10 puntos:

- 1. Datos personales
- 2. Formación
- 3. Área de desempeño
- 4. Docencia universitaria
- 5. Gestión académica
- 6. Desempeño no académico
- 7. Investigación
- 8. Reuniones científicas
- 9. Comités y jurados
- 10. Otra información

Deberá ingresar en cada uno de los puntos del currículum y completar la información solicitada. El mismo tiene carácter de declaración jurada y deberá completarlo con información verídica y comprobable.

En cada punto podrá guardar la información y continuar con la carga en otro momento.

### <span id="page-10-2"></span>**Importar ficha generada**

Desde esta opción podrá enviarnos una ficha generada tanto con la Ficha del Docente 2006 (.fd06) o con la Ficha del Docente CONEAU – Incentivos (.fdci).

Procesaremos su ficha y cargaremos la información en CONEAU Global automáticamente.

Para ello, haga clic en el botón "Importar ficha generada…" en la pantalla de inicio de su cuenta. Luego desde el botón "Examinar" búsque el archivo de su fícha y por último haga clic en "Abrir". A continuación su solicitud será procesada.

Ingrese en su currículum para verificar que la información se haya cargado correctamente.

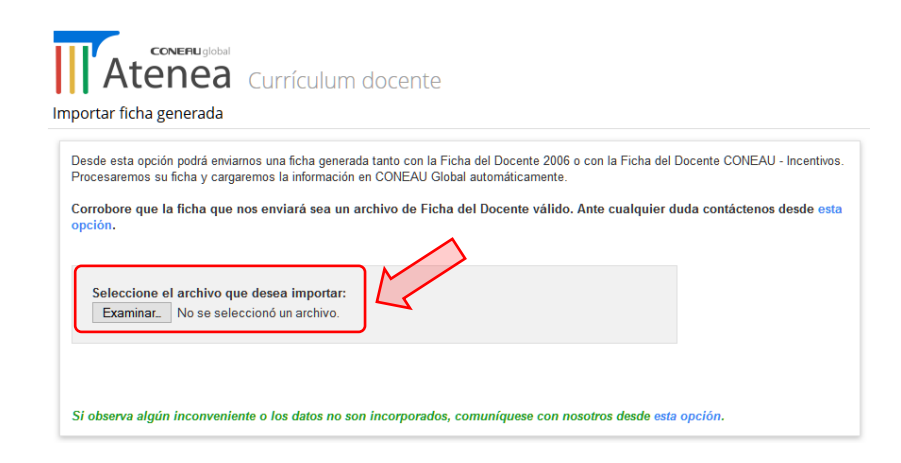

Si observa algún inconveniente o los datos no son incorporados comuníquese con nuestra mesa de ayuda de sistemas por mail a la casilla [fichadocente@coneau.gob.ar](mailto:fichadocente@coneau.gob.ar) o telefónicamente al 4819-9050 interno 1020.

En nuestro [Canal de Youtube](https://www.youtube.com/channel/UChJxb6OK4nZ0Pb2uZ5_jUNw) encontrará videos tutoriales que lo asistirán en el proceso para importar una ficha generada.

*Videos de referencia:*

*CV online - Importar una ficha generada*

## <span id="page-11-0"></span>**Administrar mi currículum con origen CVar**

Cuando su cuenta de CONEAU Global se encuentra vinculada a CVar, la información que muestre su currículum será la ingresada en CVar. Se reflejará solo la información de relevancia para CONEAU y el proceso será automático al vincular su cuenta sin necesidad de realizar nigún paso adicional.

Las modificaciones que desee hacer siempre deberá hacerlas desde su cuenta de CVar.

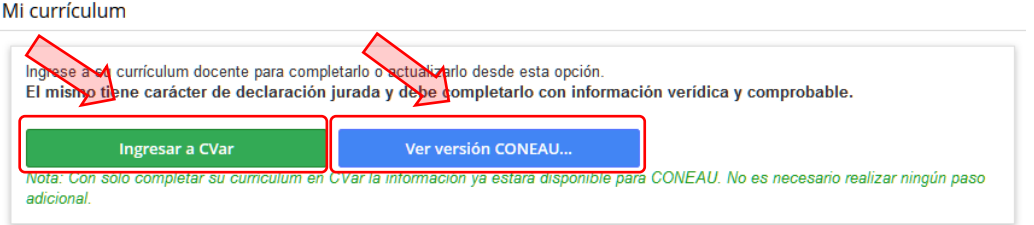

### <span id="page-12-0"></span>**Ingresar a CVar**

Desde aquí podrá ingresar en su cuenta de CVar. Al hacer clic sobre el botón "Ingresar a CVar" accederá a la página de inicio de sesión de CVar donde deberá ingresar su nombre de usuario y contraseña.

### <span id="page-12-1"></span>**Ver versión CONEAU**

Desde aquí podrá ver la información de su currículum. La ficha a la que accederá, es una adaptación del currículum CVar a la información requerida por CONEAU.

Esta ficha es solo de lectura, recuerde que toda modificación deberá realizarla desde CVar.

## <span id="page-12-2"></span>**Vinculaciones docentes**

Además de completar su currículum, deberá revisar las vinculaciones que las instituciones realicen en sus solicitudes de acreditación. Estas vinculaciones deben ser aprobadas para que las instituciones puedan continuar con su solicitud de acreditación.

Las vinculaciones aparecerán en la página inicial de su cuenta, divididas en dos grupos:

### <span id="page-12-3"></span>**Vinculaciones a cargos docentes**

En la lista encontrará los cargos docentes en los que ha sido vinculado por las distintas instituciones.

Deberá aprobarlos o rechazarlos para que cada institución pueda continuar con su solicitud de acreditación.

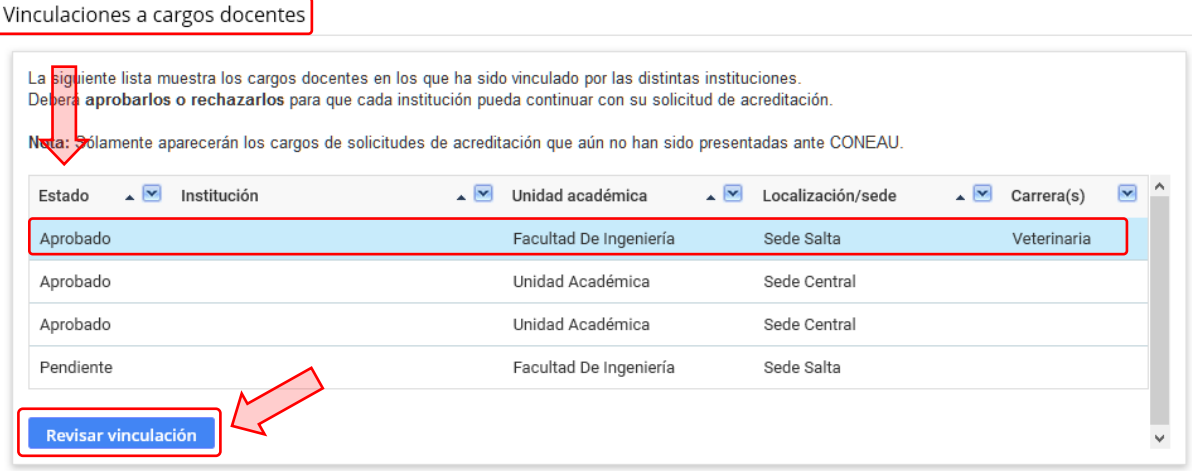

En la primer columna de la grilla, encontrará el estado en el que se encuentra cada vinculación (Pendiente, Aprobado, Desaprobado).

Para acceder a la información detallada de la vinculación y así poder aprobarlo o rechazarla, deberá seleccionarla de la lista y luego hacer clic en el botón "Revisar vinculación" ubicado en la parte inferior de la grilla.

Revise la información del cargo que le han asignado (asegúrese de haber desplazado hasta el final la barra de nacegación vertical para visualizar la totalidad de la información). Si todos los datos son correctos, apruébelo haciendo clic en el botón "Aprobar vinculación".

Si encuentra información incorrecta, haga clic en "Rechazar vinculación" e ingrese una descripción de la información que detectó como incorrecta o faltante.

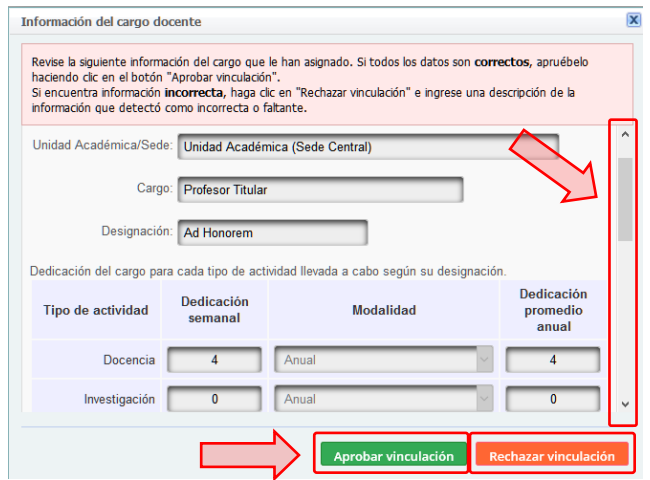

### <span id="page-13-0"></span>**Otras vinculaciones**

En la lista encontrará vinculaciones adicionales que han sido realizadas por las distintas instituciones, como autoridad de carreras, unidades académicas o integrante o director de comités y actividades.

Deberá aprobarlas o rechazarlas para que cada institución pueda continuar con su solicitud de acreditación.

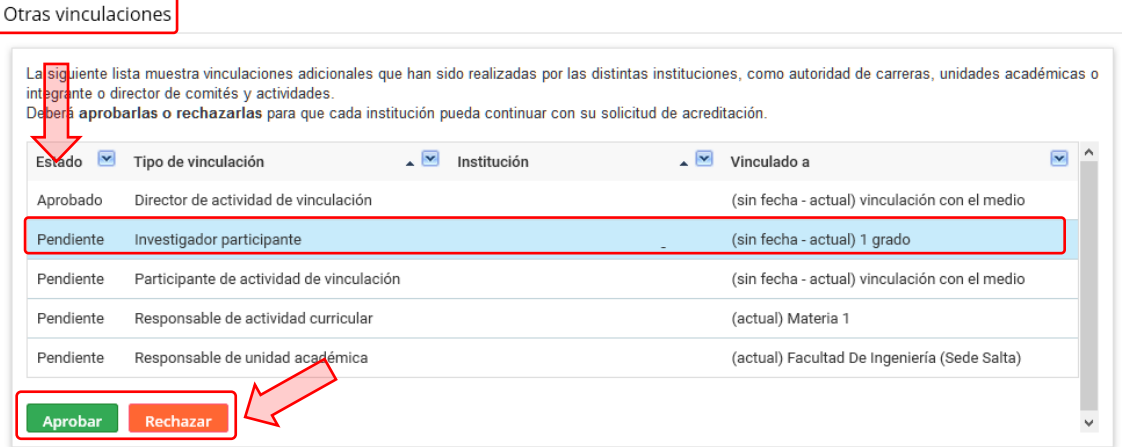

Seleccione un ítem de la lista de otras vinculaciones y haga clic en el botón "Aprobar" o "Rechazar" según corresponda.

En nuestro [Canal de Youtube](https://www.youtube.com/channel/UChJxb6OK4nZ0Pb2uZ5_jUNw) encontrará videos tutoriales que lo asistirán en este proceso.

*Videos de referencia:*

*CV online - Revisar vinculaciones pendientes*

## <span id="page-14-0"></span>**Vinculaciones históricas**

Las vinculaciones figuran en la pantalla de inicio mientras la convocatoria se encuentre vigente o hasta que la institución presente su solicitud de acreditación en CONEAU.

Una vez que la convocatoria haya finalizado o la institución haya presentado su solicitud, podrá ver su historial de vinculaciones haciendo clic en el menú "Vinculaciones históricas"

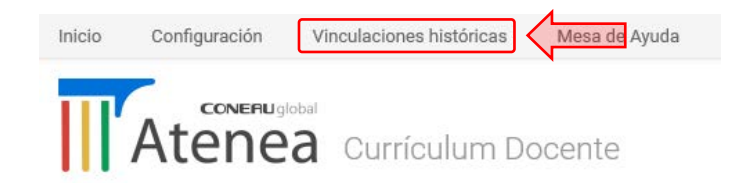